### **DOCUMENTO DE REQUERIMIENTOS MÓDULO DE REQUISITOS MÍNIMOS**

#### **1. OBJETIVO DEL MODULO:**

El objetivo de la implementación del módulo Requisitos Mínimos es que los usuarios cuenten con las funcionalidades que le permitan realizar las tareas propias de la Etapa de Verificación de Requisitos Mínimos asociadas a las convocatorias que sean adelantadas por la Comisión Nacional del Servicio Civil.

#### **2. ROLES DE LA APLICACIÓN:**

**ADMINISTRADOR DEL SISTEMA**: Usuario encargado de la administración de las funcionalidades del sistema.

**GERENTE DE LA CONVOCATORIA**: Usuario que dirige y coordina las convocatorias del despacho al cual pertenece.

**ADMINISTRADOR ENTIDAD EDUCATIVA.** Usuario encargado de administrar las funcionalidades propias de la Entidad Educativa como: administración información de la Entidad, administración de usuarios de la entidad, distribución de las inscripciones para la revisión.

**SUPERVISOR REQUISITOS MÍNIMOS:** Usuario encargado de verificar las tareas realizadas por el Analista.

**ANALISTA REQUISITOS MÍNIMOS:** Usuario encargado de realizar la revisión de los documentos con los que un ciudadano aplica a una convocatoria y de emitir un concepto en cuanto a así cumple o no con los requisitos mínimos exigidos para el empleo.

**AUDITOR REQUISITOS MÍNIMOS:** Usuario encargado de auditar la verificación de requisitos mínimos y revisar si se realizó bien o no.

#### **3. EXPLICACIÓN DE LAS PANTALLAS CON BASE AL PROTOTIPO NO FUNCIONAL**

#### **ACCESO**

**ROL que la utiliza:** Todos los usuarios.

**Descripción:** Los usuarios accederán al sistema de convocatorias de la CNSC a través de un nombre de usuario y contraseña, dependiendo del perfil el sistema habilita los módulos a los que debe tener acceso con las respectivas funcionalidades que le permiten realizar sus funciones en el proceso de la convocatoria.

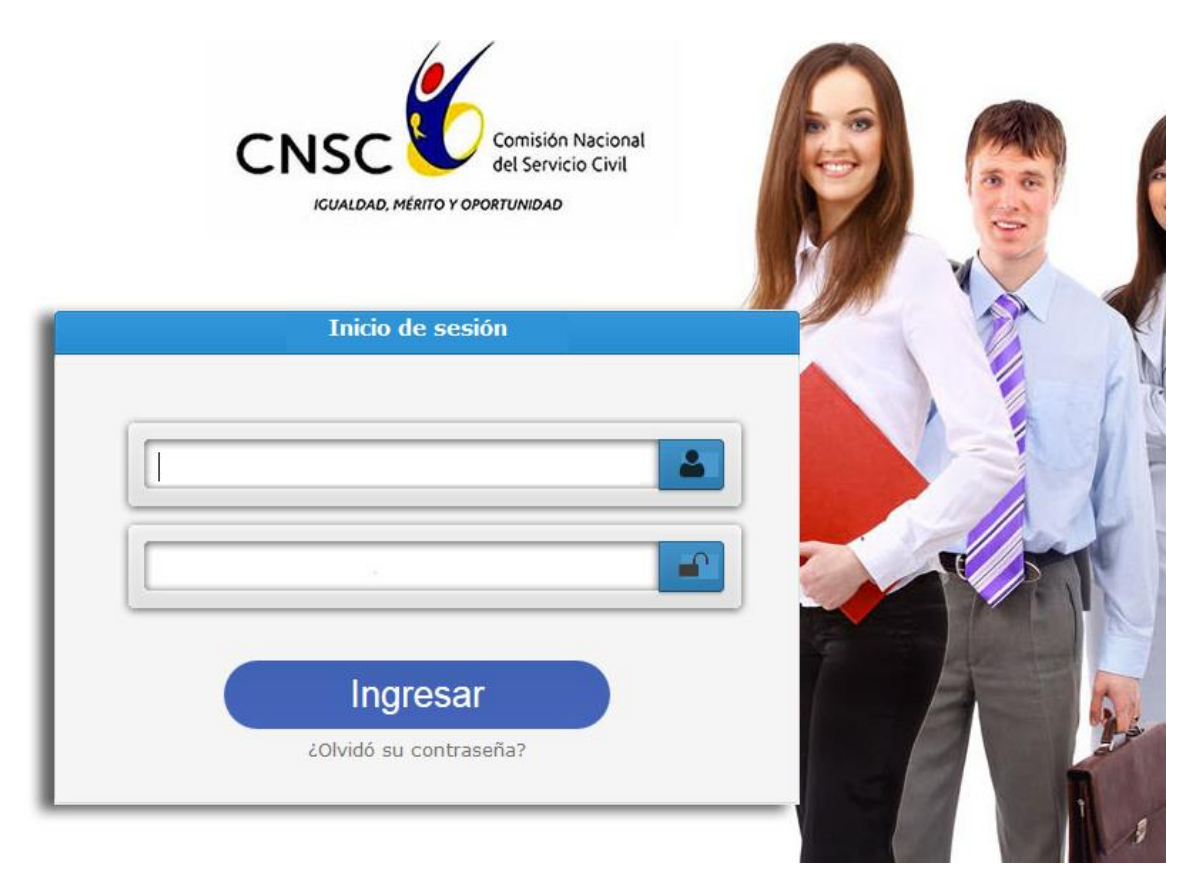

# **Figura No. 1 Acceso al Sistema**

### **ADMINISTRAR DATOS ENTIDAD EDUCATIVA**

**ROL que la utiliza:** Administrador convocatoria, Administrador Entidad Educativa, Administrador del Sistema.

**Descripción:** Los usuarios podrán administrar la información de las Entidades Educativas. Para el rol Administrador convocatoria todas las Entidades Educativas en tanto el rol Administrador Entidad Educativa solamente la información de su Entidad.

|                                      | <b>Listado de Entidades</b> |               |                     |                    |
|--------------------------------------|-----------------------------|---------------|---------------------|--------------------|
|                                      | Nombre de entidad: *        | Entidad #     | NIT:<br>NIT#<br>s.  |                    |
| Administrador<br>릐                   | <b>Buscar</b>               | Limpiar       |                     |                    |
| Convocatorias<br><b>Entidades</b>    | Nueva entidad               |               |                     |                    |
| <b>Entidad Educativa</b>             | <b>Nombre</b>               | NIT           | <b>Contacto</b>     | <b>Ver Detalle</b> |
|                                      | UNIVERSIDAD DE LA SABANA    | 899.999.999-0 | Monica Sanchez      | Ver Detaile        |
| <b>Usuarios CNSC</b>                 |                             |               |                     |                    |
| Despachos                            | <b>ICFES</b>                | 999.999.001-7 | Carlos Julio Guzman | Ver Detalle        |
| <b>Denominacion</b>                  |                             |               |                     |                    |
| <b>Grado Nivel</b>                   | UNIVERSIDAD NACIONAL        | 995.1111.1118 | Pedro Pablo Garzón  | Ver Detalle        |
| Ofertar Empleo<br>Cambiar contraseña | $1 - 3$ de resultados $3$   |               |                     | $\ll$ < 1 > > 10 - |
| W.                                   |                             |               |                     |                    |

**Figura No. 2 Dashboard Administrador Convocatoria**

Al ingresar por el link de Entidades Educativas el sistema desplegará la pantalla de Administración de Entidades Educativas. Se despliega la lista de todas las Entidades Educativas registradas en el sistema, con los datos Nombre, Nit, Contacto y la acción Ver Detalle. En la parte superior se encuentran las opciones de búsqueda que pueden ser por Nombre de la Entidad o por Nit.

# **REGISTRAR ENTIDAD EDUCATIVA**

**ROL que la utiliza:** Administrador convocatoria, Administrador del Sistema.

**Descripción:** Los usuarios podrán registrar la información de las Entidades Educativas.

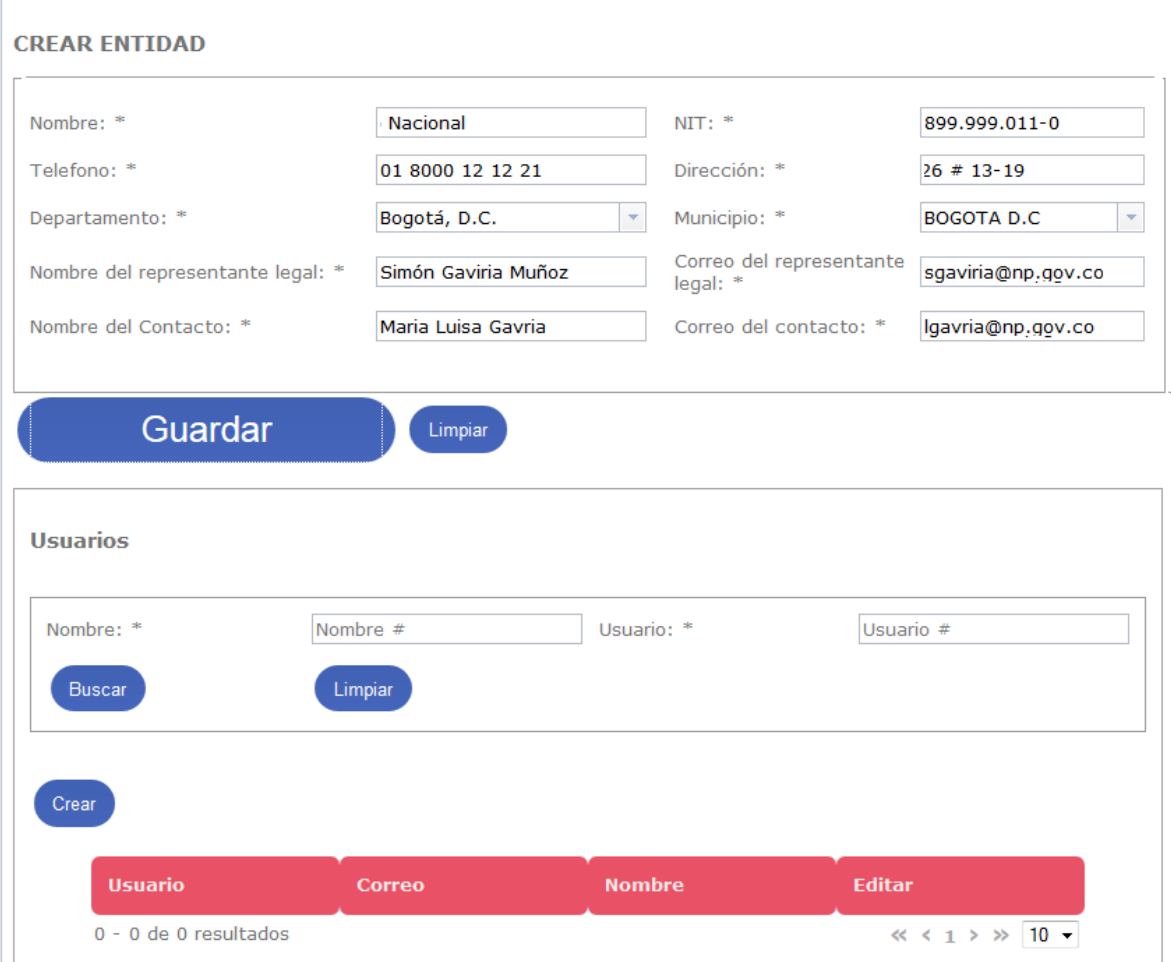

# **Figura No. 3 Registrar Entidad Educativa**

Cuando el usuario necesita registrar una nueva entidad deberá seleccionar la opción que se encuentra en el formulario del listado de entidades, el sistema cargará en pantalla la información requerida para guardar el registro. La información de la entidad está asociada a:

1. **Datos de la Entidad**: Nombre, NIT, Dirección, Departamento, Municipio, Teléfono, Nombre Representante Legal, email representante legal, Nombre del contacto, email del contacto. 2. **Usuarios**. Una vez Creada la Entidad el

sistema activará la sección de registro de usuarios.

**REGISTRAR USUARIO ENTIDAD EDUCATIVA**

**ROL que la utiliza:** Administrador convocatoria, Administrador Del Sistema, Administrador Entidad Educativa.

**Descripción:** Los usuarios podrán registrar la información de los usuarios de las Entidades Educativas.

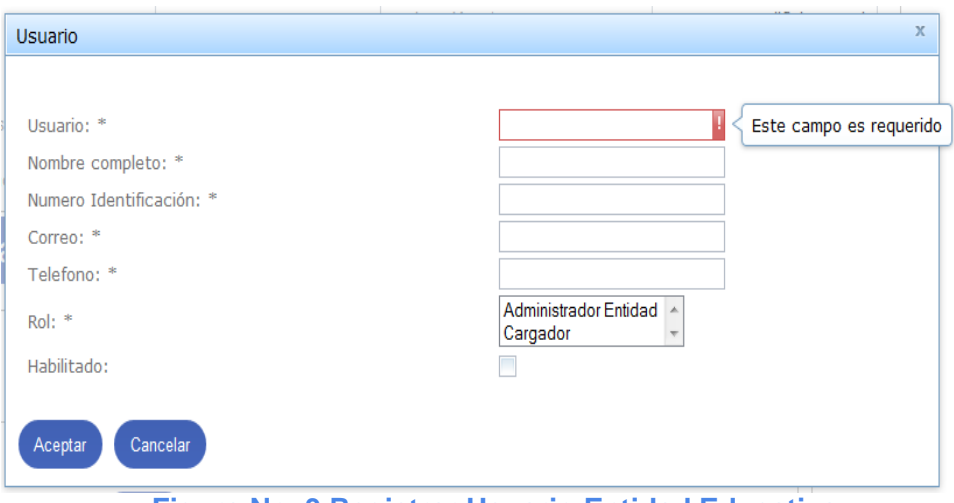

**Figura No. 3 Registrar Usuario Entidad Educativa**

Para registrar un nuevo usuario de una Entidad Educativa el usuario deberá ingresar por la opción de Entidades Educativas Ver Detalles. El sistema refleja la lista de usuarios registrado de la Entidad por la cual se ingresó.

El usuario deberá registrar la siguiente información obligatoria:

**Usuario** Nombre con el que el usuario ingresará al sistema.

**Nombre completo**. Nombre(s) y apellido (s) del usuario.

**Número de Identificación**. Número del documento de identificación del usuario (único por Entidad Educativa).

**Correo**: email del usuario.

**Teléfono**. Número Telefónico

**Rol**: el sistema despliega la lista de roles creados en el sistema. Para el caso de usuarios Administradores de Entidad Educativa despliega los roles correspondientes a Entidades Educativas: Administrador Entidad Educativa, Supervisor, Analista, Auditor.

**Regla**: El sistema enviará un mensaje de bienvenida al correo del usuario con el link de ingreso al sistema.

### **CREAR ETAPA DE REQUISITOS MÍNIMOS**

**ROL que la utiliza:** Administrador convocatoria, Administrador Del Sistema

**Descripción:** Para iniciar el proceso de Verificación de requisitos mínimos se debe crear

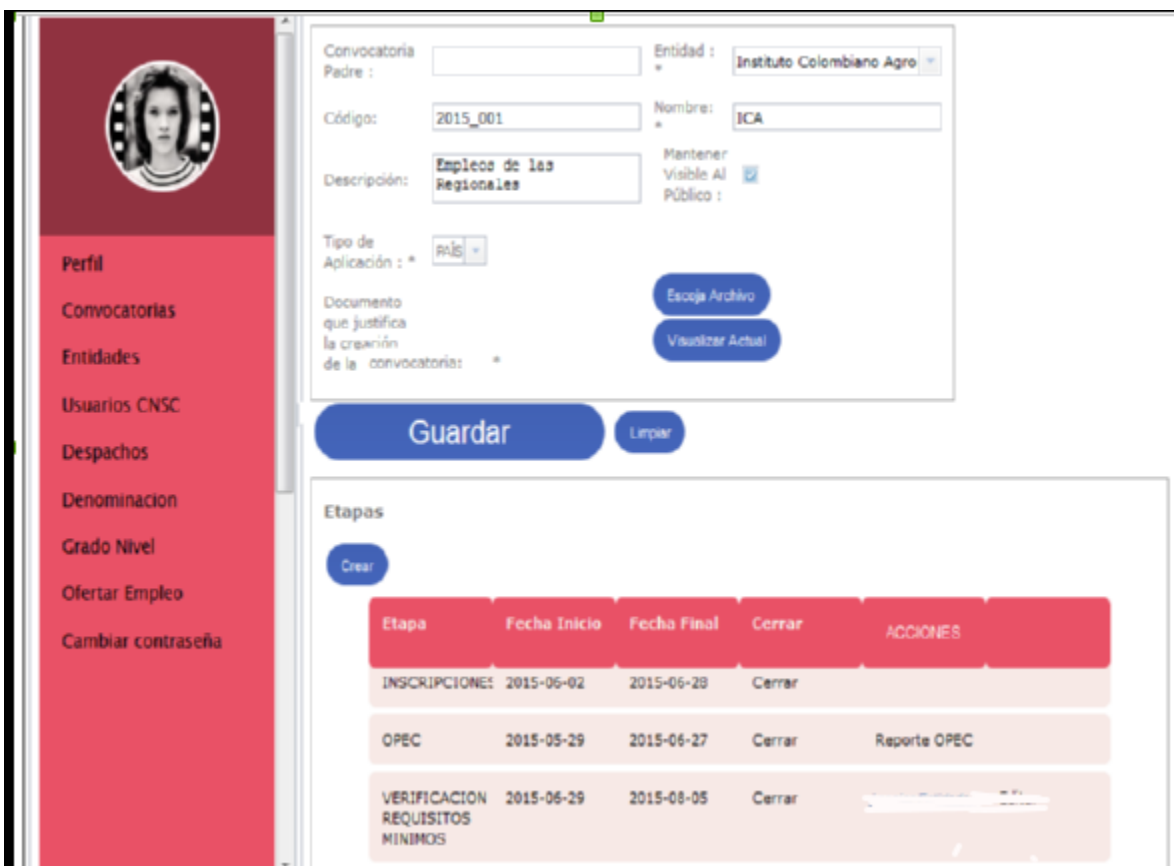

una etapa de tipo Requisitos Mínimos

Una vez creada la etapa de requisitos mínimos se crea la prueba de Verificación de requisitos mínimos

# **CREAR PRUEBA DE REQUISITOS MÍNIMOS Y ASOCIAR ENTIDAD EDUCATIVA**

**ROL que la utiliza:** Administrador convocatoria, Administrador Del Sistema

**Descripción:** Para continuar el proceso de Verificación de requisitos mínimos y asociar la Entidad Educativa se debe crear una Prueba de tipo Requisitos Mínimos

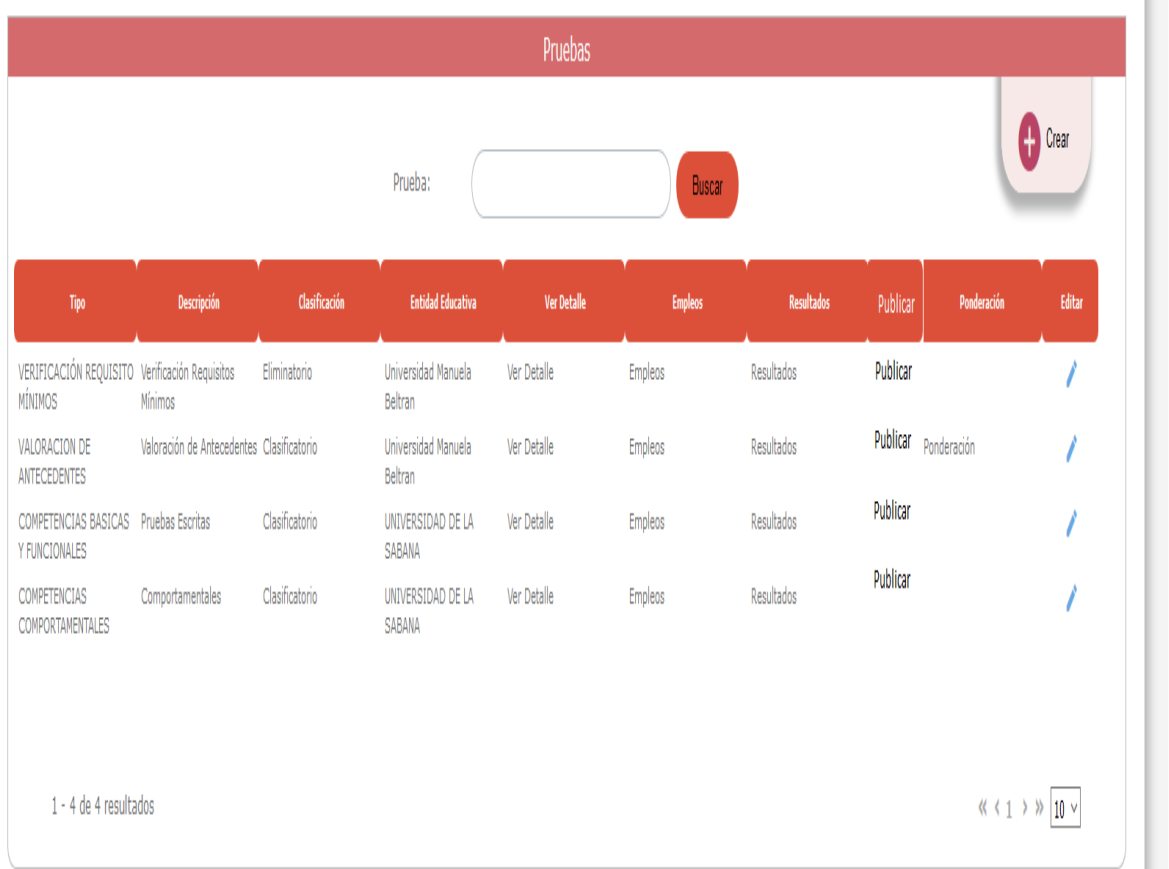

Se debe crear una prueba de tipo Verificación Requisitos mínimos.y definirle los valores

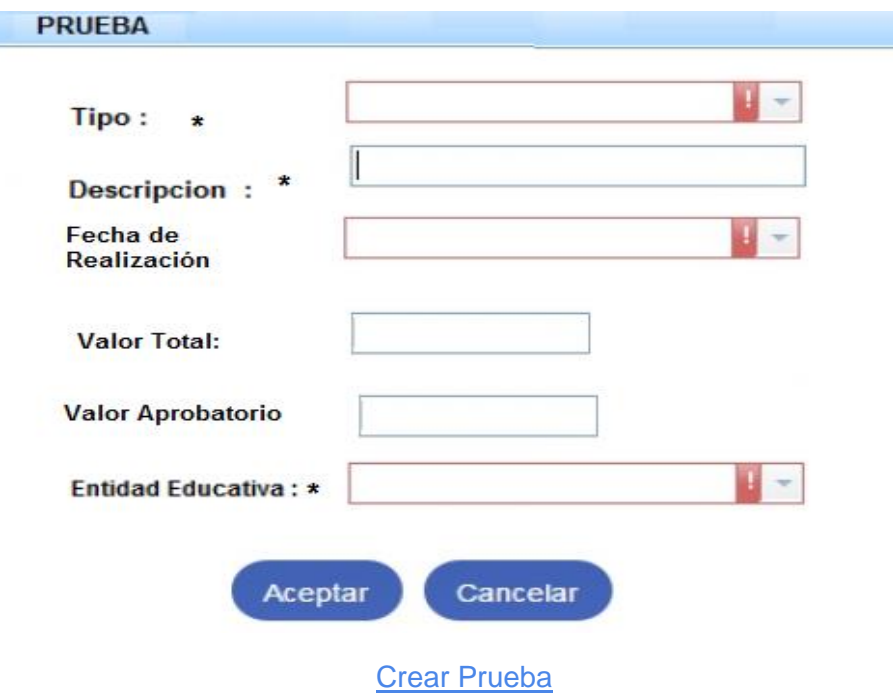

**Tipo**: Lista de selección en el que puede escoger entre los tipos definidos en el sistema.

**Descripción**: Campo de texto para ingresar la descripción de la prueba. Alfanumérico de mínimo 10 caracteres máximo 250 (acepta caracteres especiales).

#### **Fecha de realización** (opcional)

**Valor total**: Campo de texto numérico (máximo 100), para ingresar el valor total de la prueba (aceptar dos decimales).

**Valor aprobatorio**: Campo de texto numérico (máximo el valor total), para ingresar el valor con el cual se da por aprobada la prueba (aceptar dos decimales) si la prueba es de tipo Eliminatorio.

**Entidad Educativa**: es la entidad que adelantará el proceso de la prueba. (lista de entidades educativas registradas en el sistema )

#### **Detalles**:

Al ingresar desde esta opción el sistema activa el formulario de administración de los datos básicos de la prueba y de las secciones que la conforman.

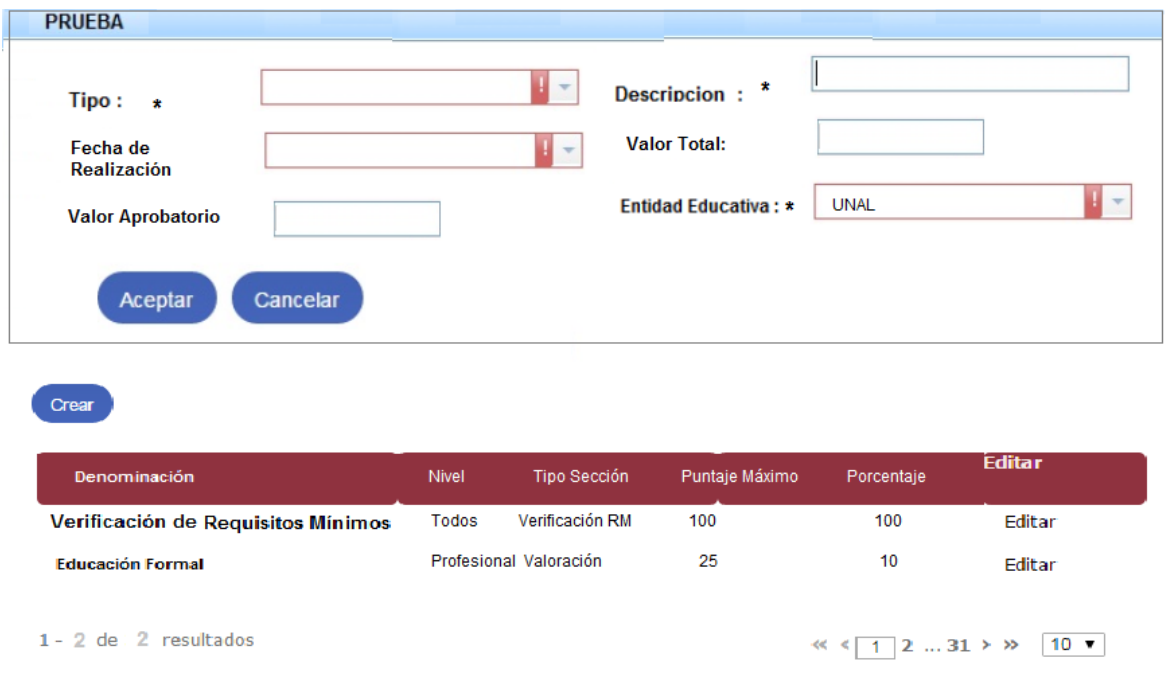

### Figura Administración Pruebas

Para crear una nueva sección el usuario debe ingresar desde el formulario de administración y dar clic en el botón crear.

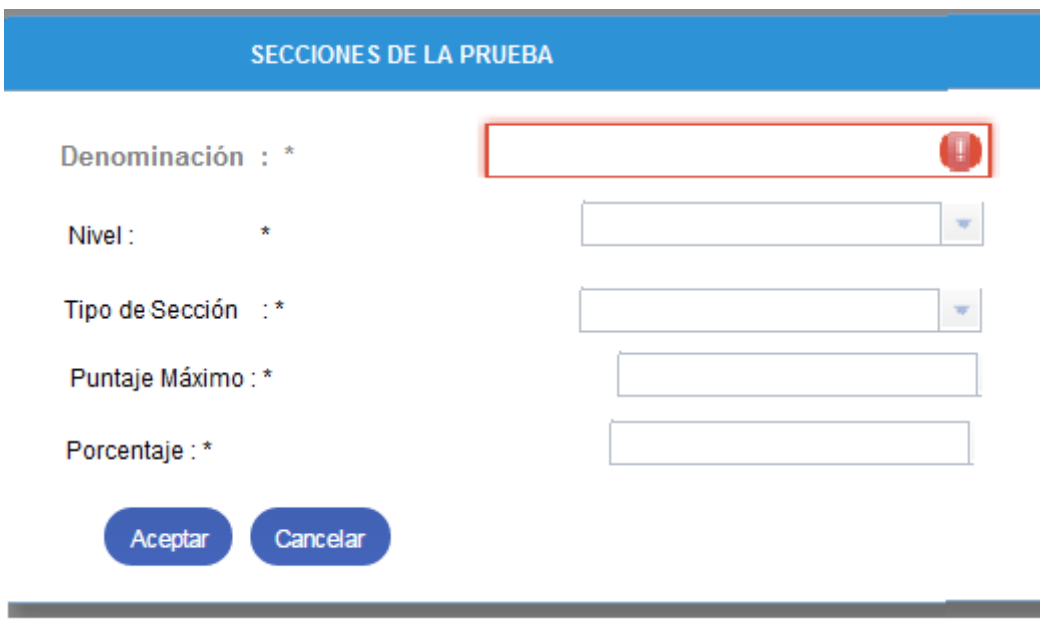

# Figura Creación Secciones de una Prueba

Denominación: Campo de texto para ingresar la descripción de la sección. Alfanumérico de mínimo 10 caracteres máximo 250 (acepta caracteres especiales).

Nivel: corresponde a la lista de niveles a los que aplica la convocatoria para que el usuario seleccione al cual estará asociada la sección, si no se elige uno el sistema asumirá que aplica a todos.

Tipo de Sección: lista de los tipos de Sección que se encuentran asociados al Tipo de prueba.

Puntaje máximo: Campo de texto numérico (máximo 100), para ingresar el valor total de la sección (aceptar dos decimales).

Porcentaje: Campo de texto numérico (máximo 100), para ingresar el porcentaje de la sección (aceptar dos decimales)

Al dar Aceptar el sistema actualizará la información del Formulario de Administración de Pruebas en la tabla de secciones.

# **ASOCIAR USUARIO ENTIDAD EDUCATIVA CONVOCATORIA**

**ROL que la utiliza:** Administrador Entidad Educativa.

**Descripción:** Los usuarios podrán administrar las relaciones Usuario-Entidad Educativa-Convocatoria- Etapa Verificación de Requisitos Mínimos. Podrá asociar usuarios para el rol analista y supervisor.

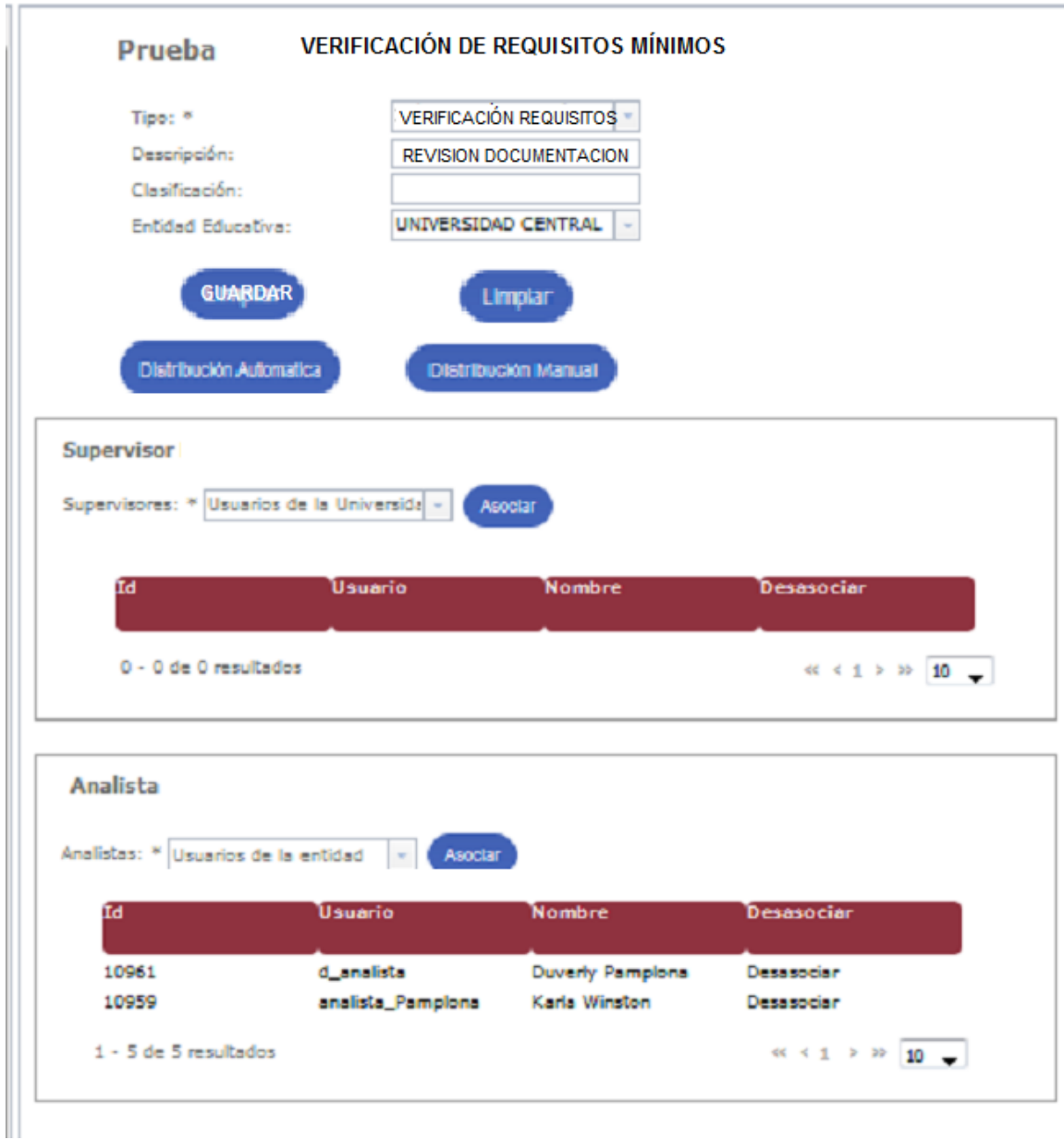

**Figura No. 6 Administrar asociación Usuario - Entidad Educativa Etapa convocatoria**

El usuario deberá ingresar desde la Hoja de Ruta de la convocatoria, sección Pruebas y seleccionar de la lista de Usuarios de la Entidades Educativas registrados en el sistema. El sistema desplegará la lista de los usuarios ya asignados con los campos Número de identificación, usuario, Nombre y permitirá eliminar una asociación siempre y cuando el usuario no tenga inscripciones de esa convocatoria a cargo.

**Reglas**: el usuario de la Entidad Educativa no podrá para una misma Etapa de una convocatoria realizar roles diferentes (supervisor o analista).

# **DISTRIBUIR AUTOMÁTICA INSCRIPCIONES PARA PROCESO**

**ROL que la utiliza:** Administrador Entidad Educativa.

**Descripción:** Los usuarios podrán realizar la distribución total de la carga de trabajo (inscripciones para el proceso) aplicando un parámetro.

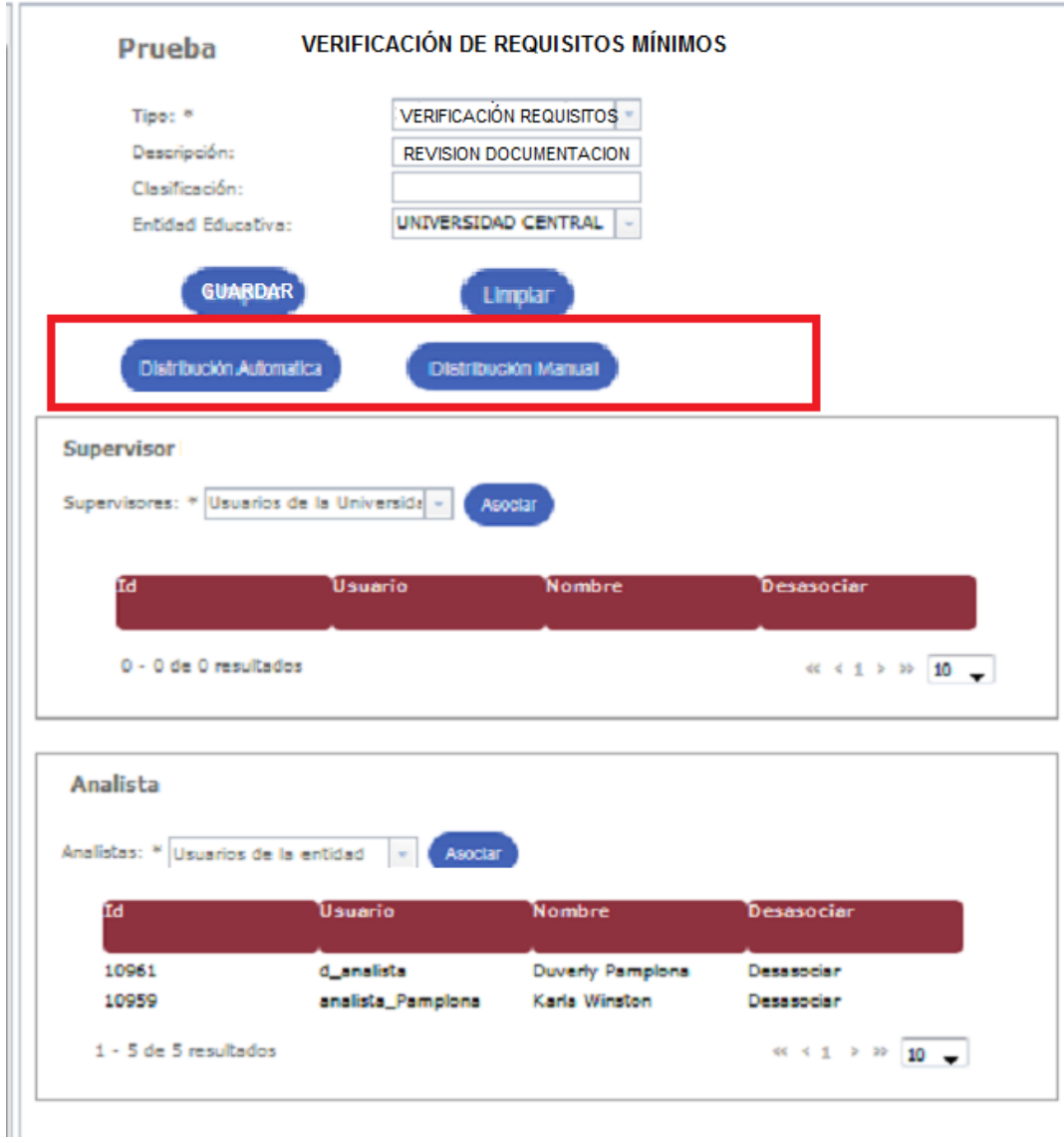

## **Figura No. 6 Distribución Automática Inscripciones**

Para realizar la distribución automática de las inscripciones a procesar, el usuario deberá ingresar por la Hoja de Ruta de la convocatoria. Y elegir el parámetro de distribución o redistribución de una lista que refleja el sistema ( Por nivel, Por Empleo o Completamente aleatorio).

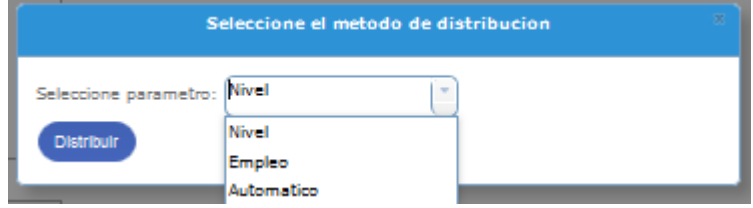

**Figura No. 7 Distribución totalmente automática de las Inscripciones**

El sistema deberá realizar la distribución o redistribución basada en: el parámetro seleccionado por el usuario, número de Analistas de la Entidad Educativa asociados a la convocatoria y el número de inscripciones que se encuentran sin calificar (solamente se redistribuyen las inscripciones sin calificar).

El sistema deberá realizar también la asignación de supervisores y auditores basada en :el parámetro seleccionado por el usuario, número de Supervisores o auditores de la Entidad Educativa asociados a la convocatoria y el número de inscripciones que se encuentran sin la verificación del supervisor.

## **DISTRIBUIR INSCRIPCIONES PARA PROCESO**

**ROL que la utiliza:** Administrador Entidad Educativa.

**Descripción:** Los usuarios podrán realizar la distribución detallada de la carga de trabajo (inscripciones para el proceso) seleccionando cada una de las inscripciones.

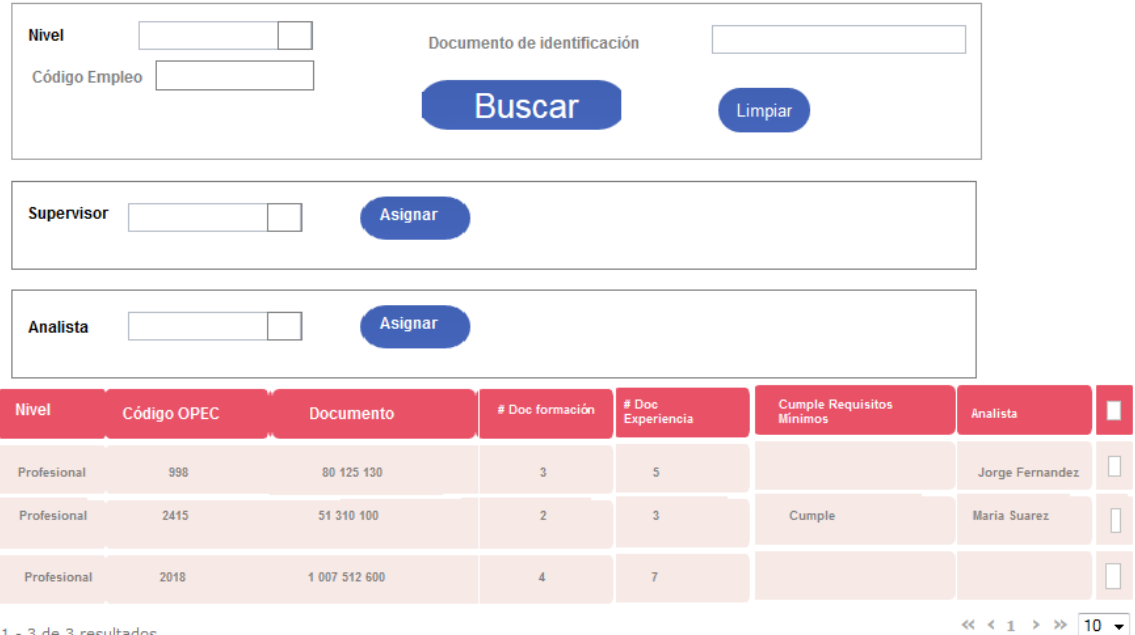

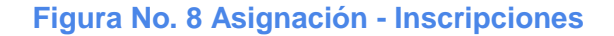

Para realizar la distribución de las inscripciones el usuario deberá ingresar desde la Hoja de Ruta de la convocatoria sección Etapas Figura No. 6, link Asignación. El sistema desplegará una pantalla con:

**Sección de Búsqueda**: por Nivel (corresponde a una lista desplegable de los niveles asociados a la convocatoria), Documento de identificación (del ciudadano inscrito en la convocatoria), Código OPEC (de los empleos asociados a la convocatoria). El usuario podrá realizar búsquedas por cualquiera de estos parámetros. De no ingresar al menos un parámetro el sistema listará todas las inscripciones de la convocatoria de forma paginada.

**Sección de Asignación Roles**: lista desplegable de los usuarios que cumplirán el rol de Supervisor o Analistas de Requerimientos mínimos para la convocatoria.

**Sección de Resultados**: Lista de resultados: Nivel, Código OPEC, Documento, # documentos correspondientes a la Formación, # de documentos correspondientes a la Experiencia Laboral, Concepto cumple o no cumple para RM, Analista asignado. El sistema debe permitir ordenamiento por cualquiera de estas columnas.

Para asignar una o varias inscripciones el usuario debe seleccionar de la lista de resultados, los registro y de la lista de Supervisores si la asignación que va a realizar es de este rol o de Analistas según corresponda el rol.

El sistema debe validar que si se intenta reasignar una inscripción que ya fue validada por un Analista a otro se registre el motivo de la operación.

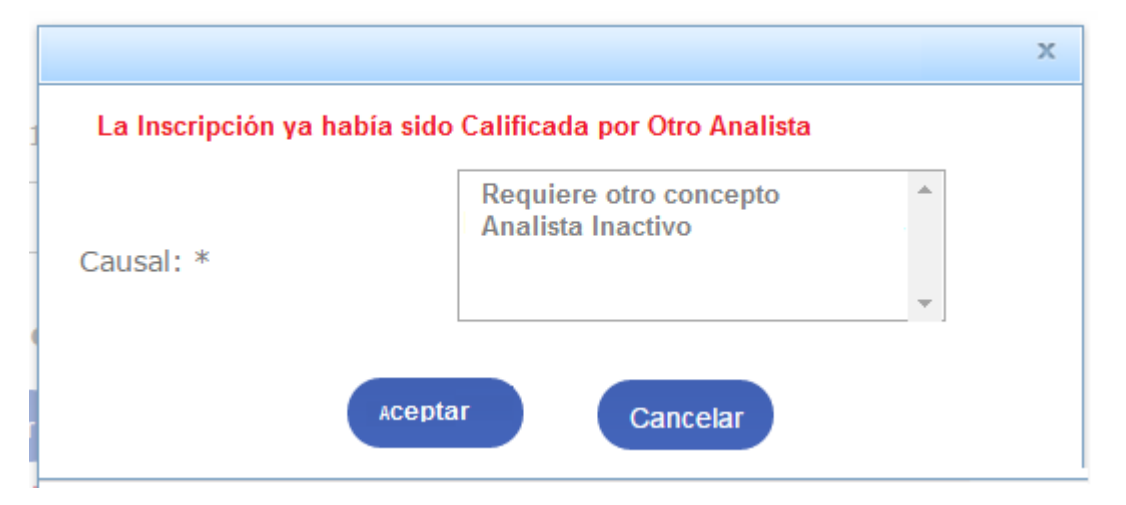

**Figura No. 9 Registro Motivo de Reasignación**

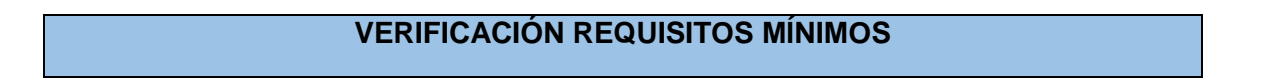

**ROL que la utiliza:** Analista Requisitos Mínimos.

**Descripción:** Los usuarios podrán realizar la verificación de Requisitos Mínimos para cada inscripción.

Para poder realizar la verificación de Requisitos Mínimos el usuario deberá ingresar desde el link del menú lateral Inscripciones Asignadas.

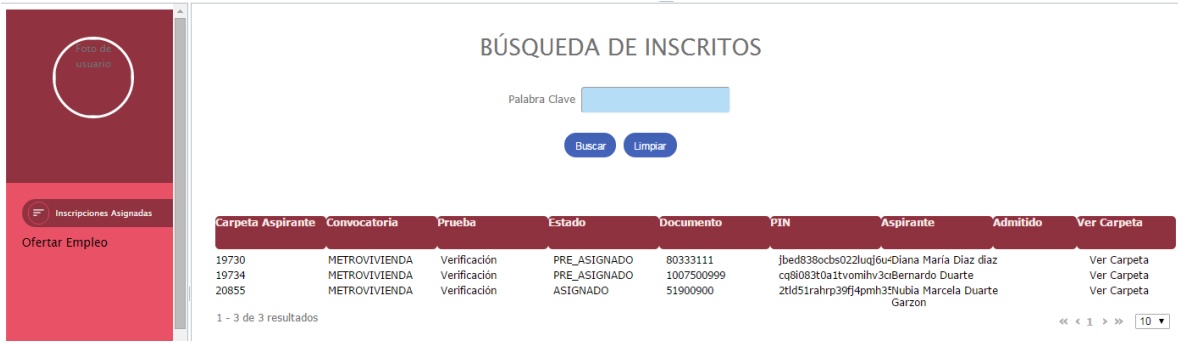

#### **Figura No.10 Verificación Requisitos Mínimos Analista**

Para gestionar las inscripciones a su cargo el usuario debe dar clic en la opción Inscripciones Asignadas, el sistema despliega la lista de Inscripciones asignadas al usuario, con la siguiente información: Convocatoria, Prueba, Estado (A Asignada, D Devuelta), Documento, PIN,Aspirante, Admitido.

Por medio del link Ver detalle podrá ingresar al detalle de cada inscripción. Adicionalmente el sistema permite realizar búsqueda o filtrado de la lista asignada por: Nivel, Documento de identificación del inscrito, Código del Empleo.

**Regla**: El usuario solo puede ver las inscripciones que tiene asignadas.

Para los roles propios de la Entidad Educativa: Analista, Supervisor, Auditor, Administrador Entidad Educativa, el sistema solo desplegará la información Básica de la convocatoria y en la sección de Pruebas la de Verificación de Requisitos mínimos.

Al ingresar a una carpeta el sistema activará una pantalla que refleja la información del Empleo (descripción, funciones, requisitos, alternativas y equivalencias) y la información del inscrito: Información Básica, Formación, Experiencia y otros documentos.

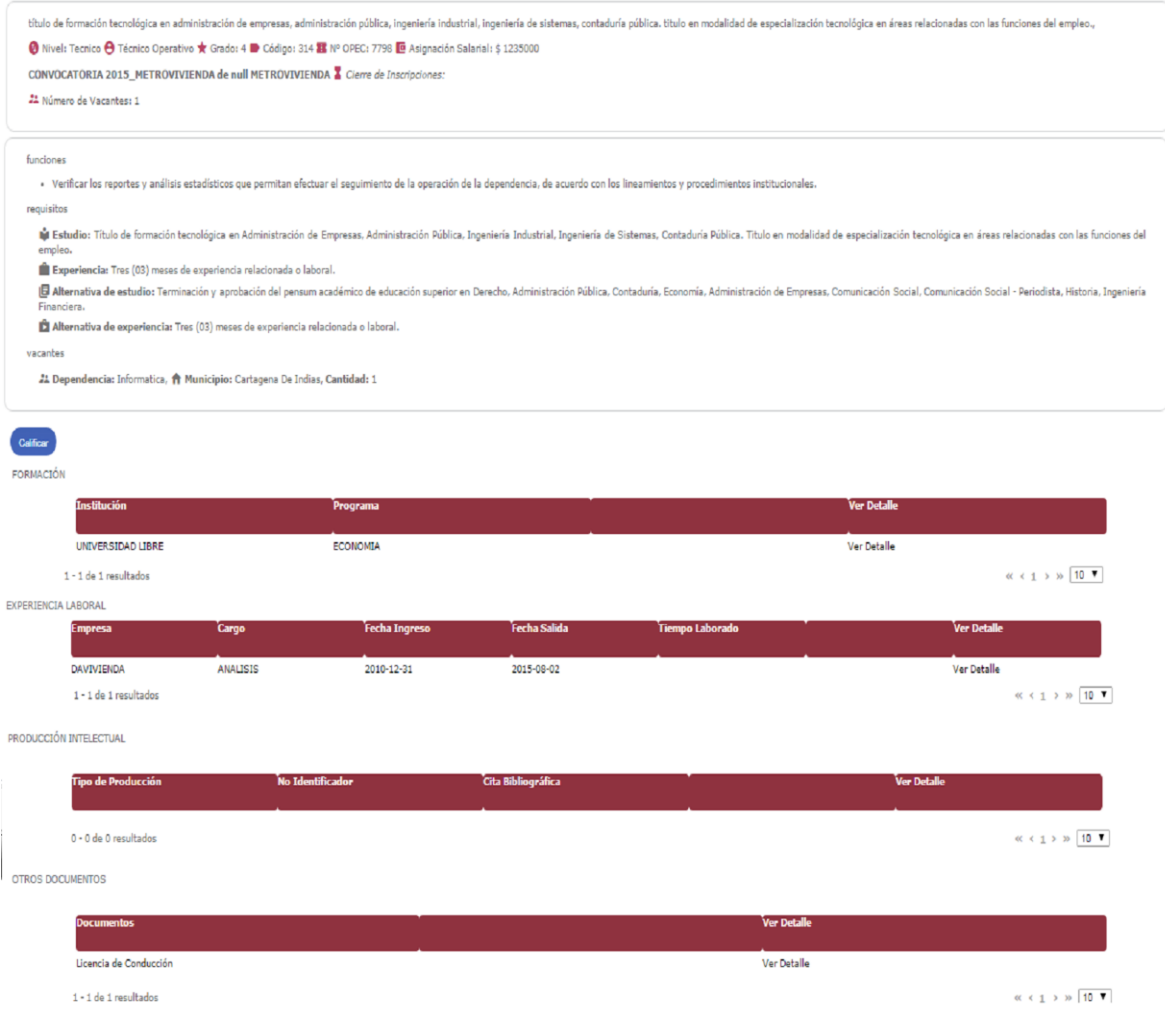

# **Figura No.12 Información Inscripción**

# **Revisión Formación**:

Para realizar la revisión de la Formación el usuario debe ingresar por el link Ver de la tabla formación, en la parte superior el sistema refleja los Datos del Empleo incluyendo: Requisitos, Alternativas y Equivalencias para facilitar la labor del analista.

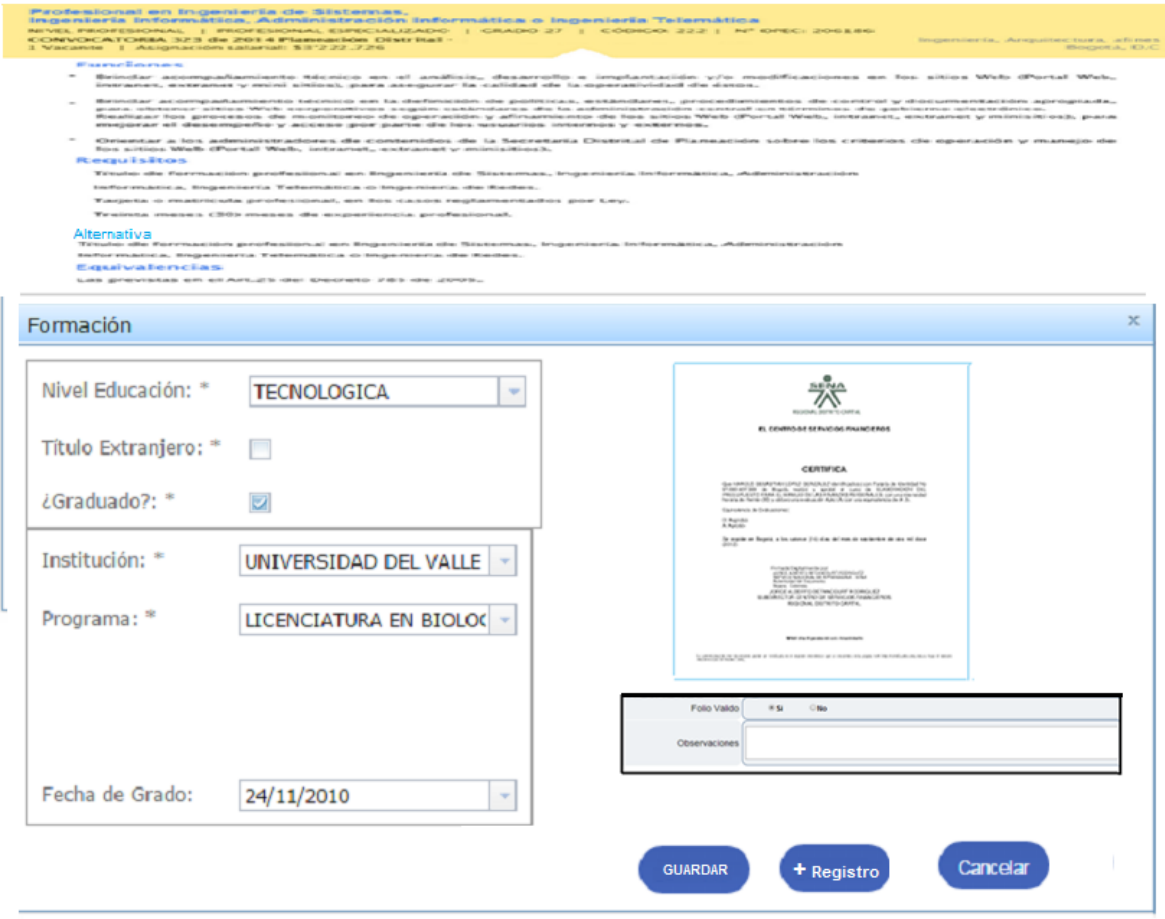

#### **Figura No.13 Revisión Formación**

El sistema refleja la información registrada por el ciudadano al momento de la inscripción, en modo edición y carga la imagen asociada al mismo para su respectiva revisión. Por cada registro el usuario deberá registrar si corresponde a un Folio Válido (es decir

que el folio aplica para la Verificación de Requisitos Mínimo) y una observación. Si el usuario requiere ingresar un nuevo registro, para el caso de que el documento asociado contenga información de más de un registro o corresponda a otro tipo, deberá ingresar por el botón "+ Registro".

Con lo cual el sistema deberá solicitar el tipo de Registro a Crear: Formación o Experiencia.

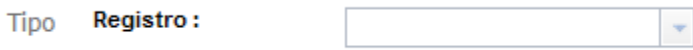

### **Figura No.14 Tipo Registro**

Cuando se trate de un Tipo de Registro Formación el sistema activará un formulario con la información del Empleo inscrito y un formulario vacío para el registro de la información correspondiente.

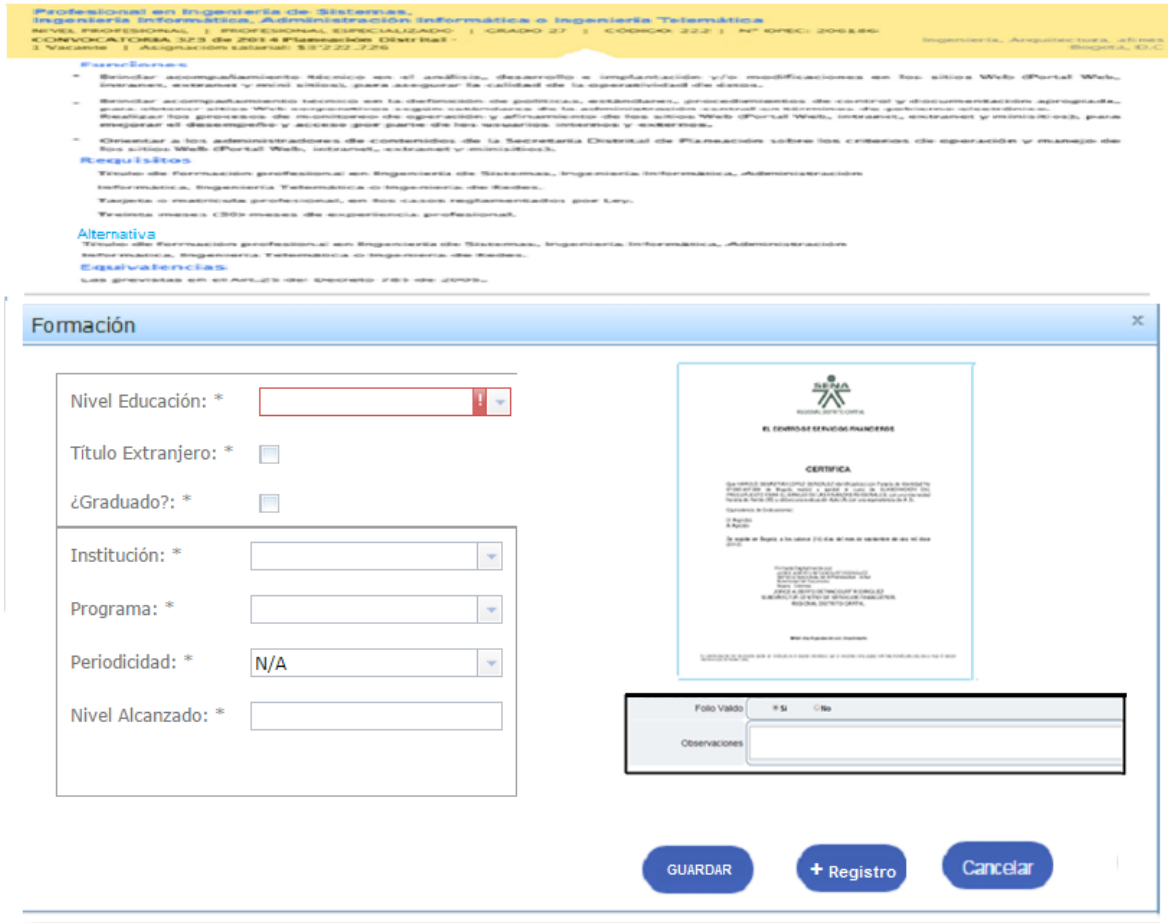

**Figura No.15 Nuevo Registro Formación**

Para este nuevo registro operan las mismas funcionalidades.

Si se trata de un registro Tipo Experiencia igualmente el sistema refleja la información del Empleo inscrito y un formulario en blanco para el registro de la información de experiencia.

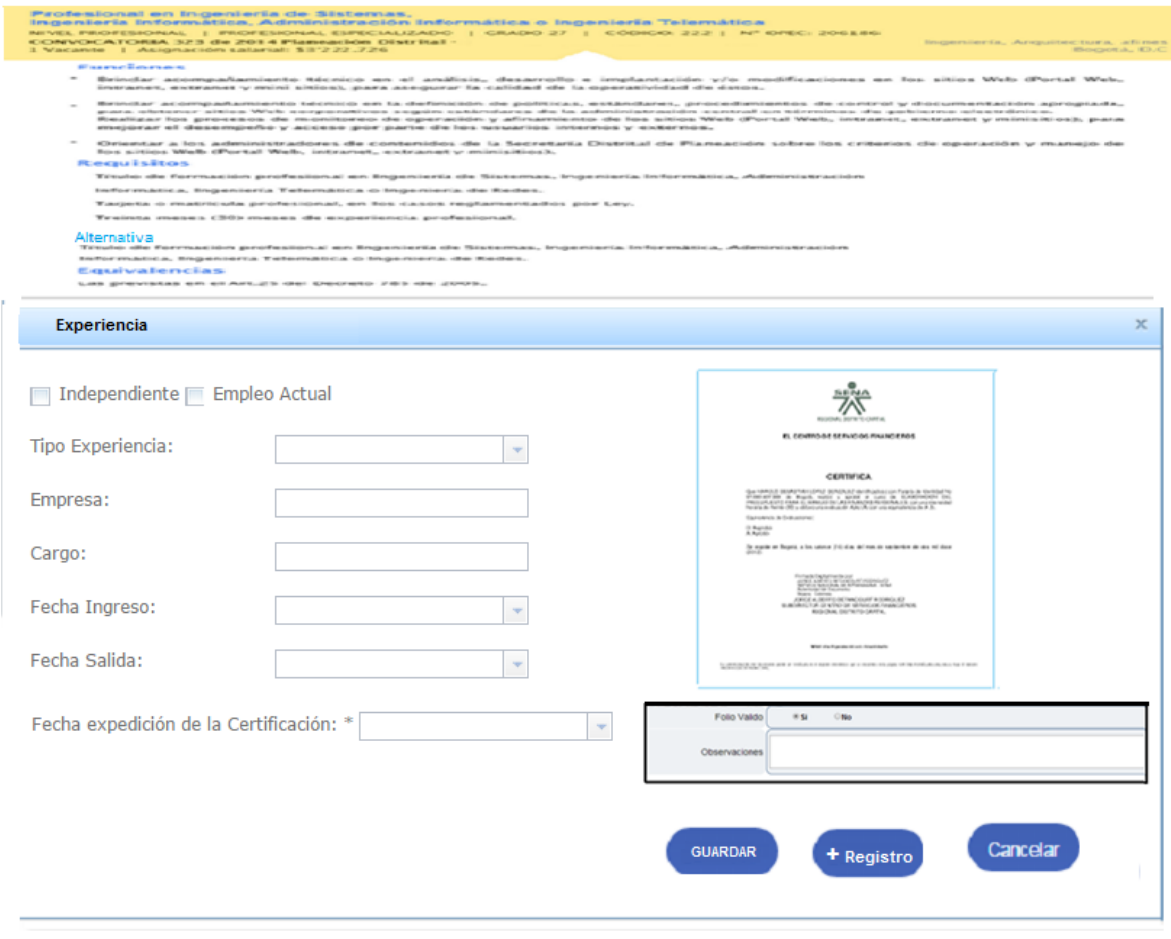

**Figura No.16 Nuevo Registro Experiencia**

**Regla**: Cada nuevo registro estará asociado al documento desde el cual se creó.

#### **Revisión Experiencia:**

Para realizar la revisión de la Experiencia el usuario debe ingresar por el link Ver de la tabla formación, en la parte superior el sistema refleja los Datos del Empleo incluyendo: Requisitos, Alternativas y Equivalencias para facilitar la labor del analista.

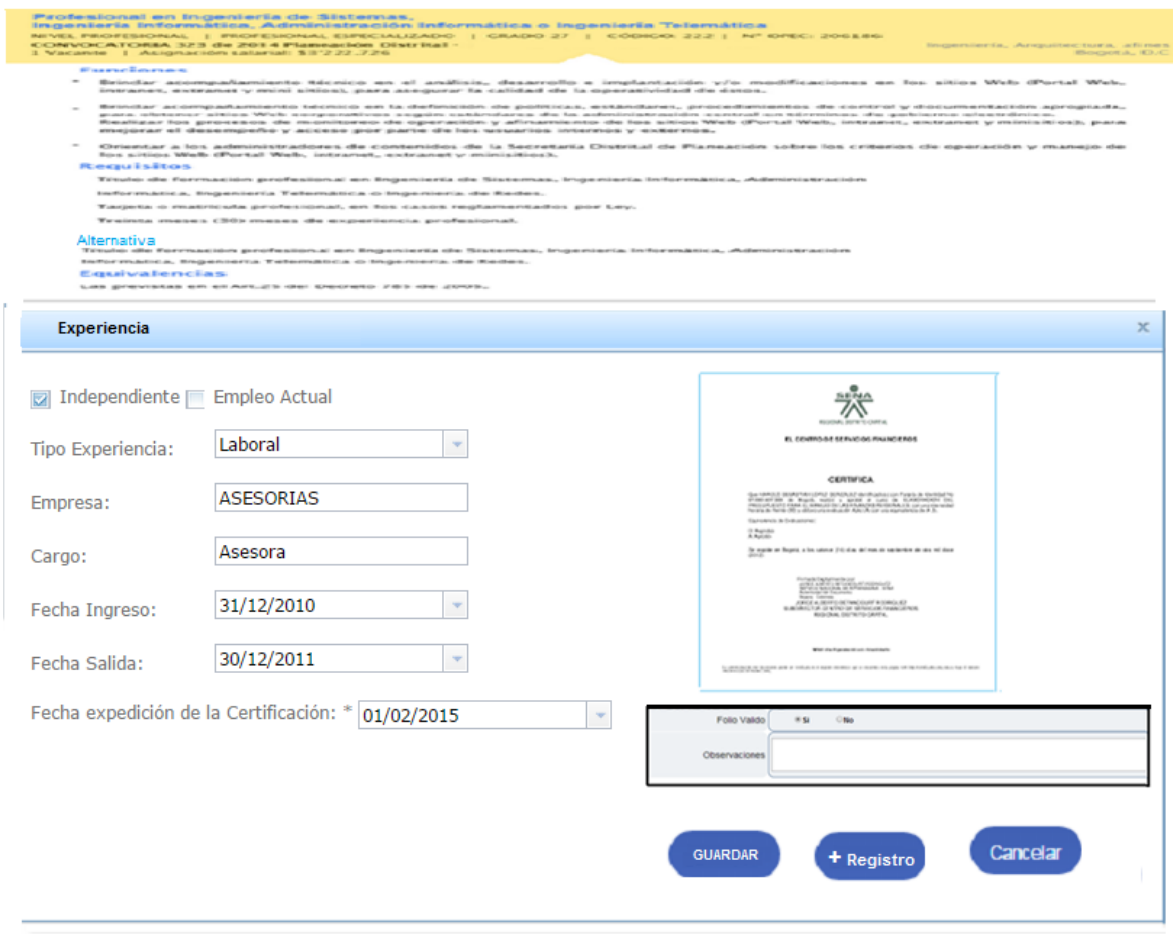

**Figura No.17 Verificación Experiencia**

El sistema refleja la información registrada por el ciudadano al momento de la inscripción, en modo edición y carga la imagen asociada al mismo para su respectiva revisión.

Por cada registro el usuario deberá registrar si corresponde a un Folio Válido (es decir que el folio aplica para la Verificación de Requisitos Mínimo) y una observación.

Si el usuario requiere ingresar un nuevo registro, para el caso de que el documento asociado contenga información de más de un registro o corresponda a otro tipo, deberá ingresar por el botón "+ Registro".

Con lo cual el sistema deberá solicitar el tipo de Registro a Crear: Formación o Experiencia. Ver Figuras 14, 15 y 16.

### **Verificación Otros Documentos**

Para realizar la revisión de Otros Documentos el usuario debe ingresar por el link Ver de la tabla Otros Documentos, en la parte superior el sistema refleja los Datos del Empleo incluyendo: Requisitos, Alternativas y Equivalencias para facilitar la labor del analista.

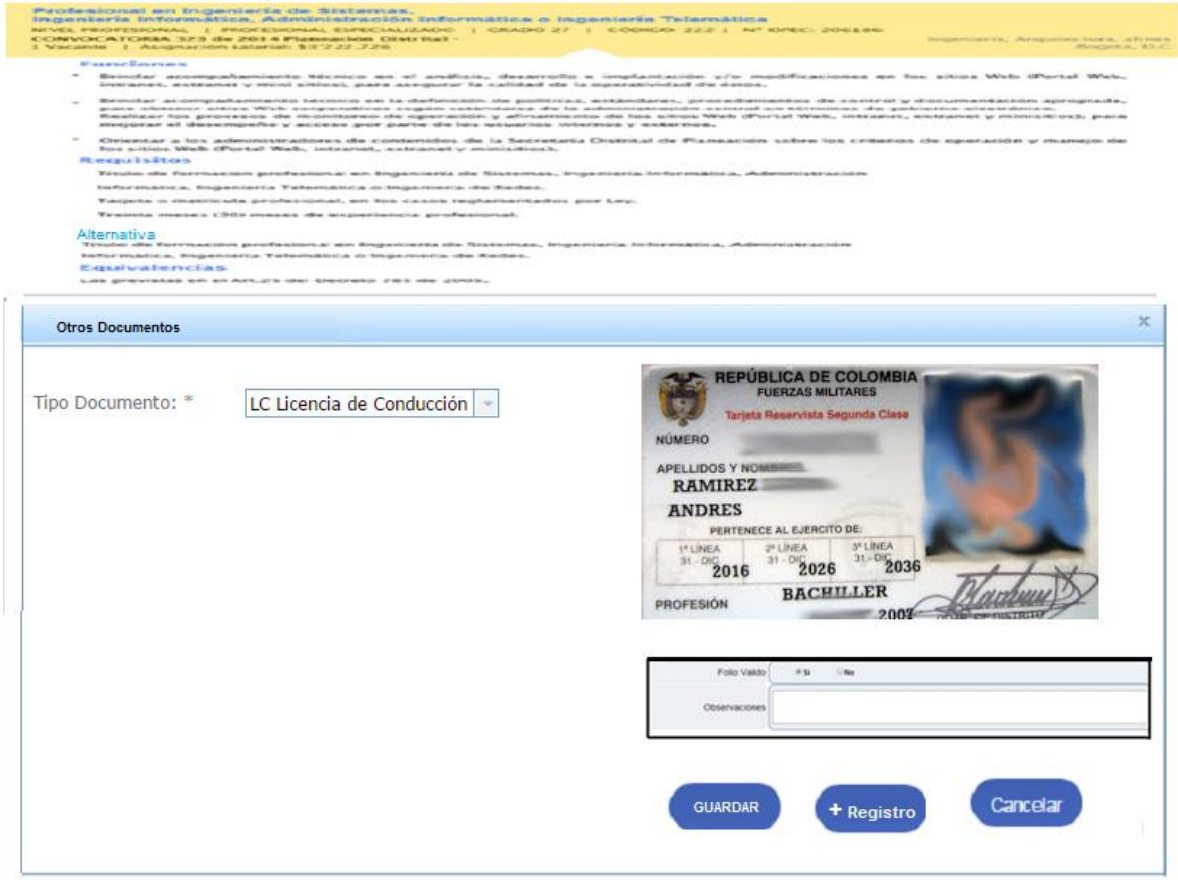

**Figura No.18 Verificación Otros Documentos**

### **Calificar:**

Para registrar la Calificación "Cumple o No cumple con la Verificación de Requisitos Mínimos" el usuario debe ingresar por el botón "Calificar" figura 12.

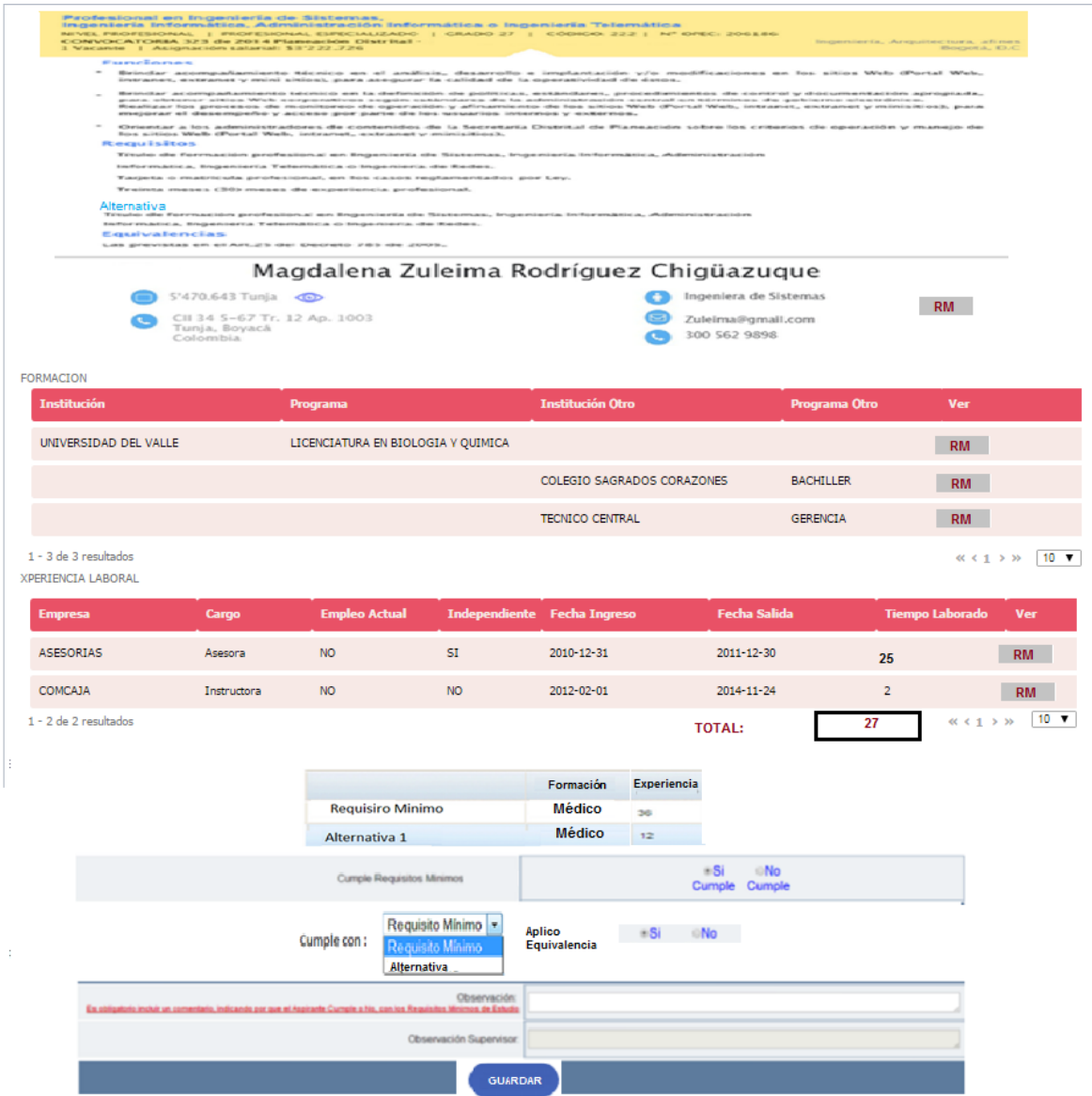

**Figura No.19 Registro Resultado de la Verificación**

Al seleccionar CALIFICAR el sistema activa la pantalla con la información que el usuario registró que aplica para Requisito Mínimo por secciones: Formación y Experiencia, para la Experiencia refleja el Tiempo Total registrado en meses. Por cada registro de Experiencia el sistema realiza el cálculo en días y el total en Meses. Una sección con el cuadro resumen de los requerimientos y alternativas por Formación y Tiempo en meses Experiencia.

El usuario deberá registrar la calificación de Cumple o No, y con cuál criterio cumple eligiendo de una lista desplegable que corresponde a los Requisitos y Alternativas registrados para el Empleo en la OPEC.

Además el usuario debe registrar si aplico Equivalencias y una observación sobre la calificación.

#### **Reglas**:

El sistema debe conservar la información registrada por el ciudadano al momento de la inscripción y registrar la información que el Analista ingrese en cada ítem.

Una vez el Analista emita la calificación el sistema lo refleja en las bandejas del supervisor asignado para su revisión.

La calificación solo puede ser emitida por el rol Analista de Requisitos Mínimos.

### **VERIFICACIÓN CALIFICACIÓN REQUISITOS MÍNIMOS**

#### **ROL que la utiliza:** Supervisor Requisitos Mínimos

**Descripción:** Los usuarios podrán realizar la verificación de las calificaciones emitidas por los analistas de Requisitos Mínimos para cada inscripción.

Para poder realizar la verificación de Requisitos Mínimos el usuario deberá ingresar desde la Hoja de Ruta de la convocatoria sección Etapas, Verificación de Requisitos Mínimos.

Para gestionar las inscripciones a su cargo el usuario debe dar clic en la opción Verificación, el sistema despliega la lista de Inscripciones asignadas al usuario, con la siguiente información: Nivel del empleo de la inscripción, Código OPEC, Número de identificación del inscrito, Nombre completo del Inscrito, Número de documentos correspondientes a Formación, Número de documentos correspondientes a Experiencia, Resultado de la Verificación, Estado de la inscripción (A Asignada, D Devuelta).

| Nivel<br>Documento de identificación<br>Código Empleo<br><b>Buscar</b><br>Limpiar |                    |                  |                        |                 |                          |                                     |     |          |
|-----------------------------------------------------------------------------------|--------------------|------------------|------------------------|-----------------|--------------------------|-------------------------------------|-----|----------|
| <b>Nivel</b>                                                                      | <b>Código OPEC</b> | <b>Documento</b> | <b>Aspirante</b>       | # Doc formación | # Doc<br>Experiencia     | <b>Requisitos</b><br><b>Minimos</b> | Est |          |
| Profesional                                                                       | 998                | 80 125 130       | <b>Mario Diaz</b>      | $\overline{3}$  | 5                        | Admitido                            | А   | <b>P</b> |
| Profesional                                                                       | 2415               | 51 310 100       | <b>Carmen Sanchez</b>  | $\overline{2}$  | $\overline{3}$           | Rechazado                           | A   | <b>P</b> |
| Profesional                                                                       | 2018               | 1 007 512 600    | <b>David Fernandez</b> | $\overline{4}$  | $\overline{\phantom{a}}$ | Rechazado                           | D   | 险        |
| 1 - 3 de 3 resultados                                                             |                    |                  |                        |                 |                          | $\ll$ $\leq$ 1<br>×                 | >>  | $10 -$   |

**Figura No.20 Listado Inscripciones Supervisor**

Por medio del icono de carpetas podrá ingresar al detalle de cada inscripción. Adicionalmente el sistema permite realizar búsqueda o filtrado de la lista asignada por: Nivel, Documento de identificación del inscrito, Código del Empleo.

**Regla**: El usuario solo puede ver las inscripciones que tiene asignadas.

Al ingresar a una carpeta el sistema activará una pantalla que refleja la información del Empleo (descripción, funciones, requisitos, alternativas y equivalencias) y la información del inscrito: Información Básica, Formación, Experiencia y otros documentos. Indicando que registros fueron aplicados para la verificación de Requisitos Mínimos, El total de Tiempo de Experiencia validado y la calificación emitida por el analista.

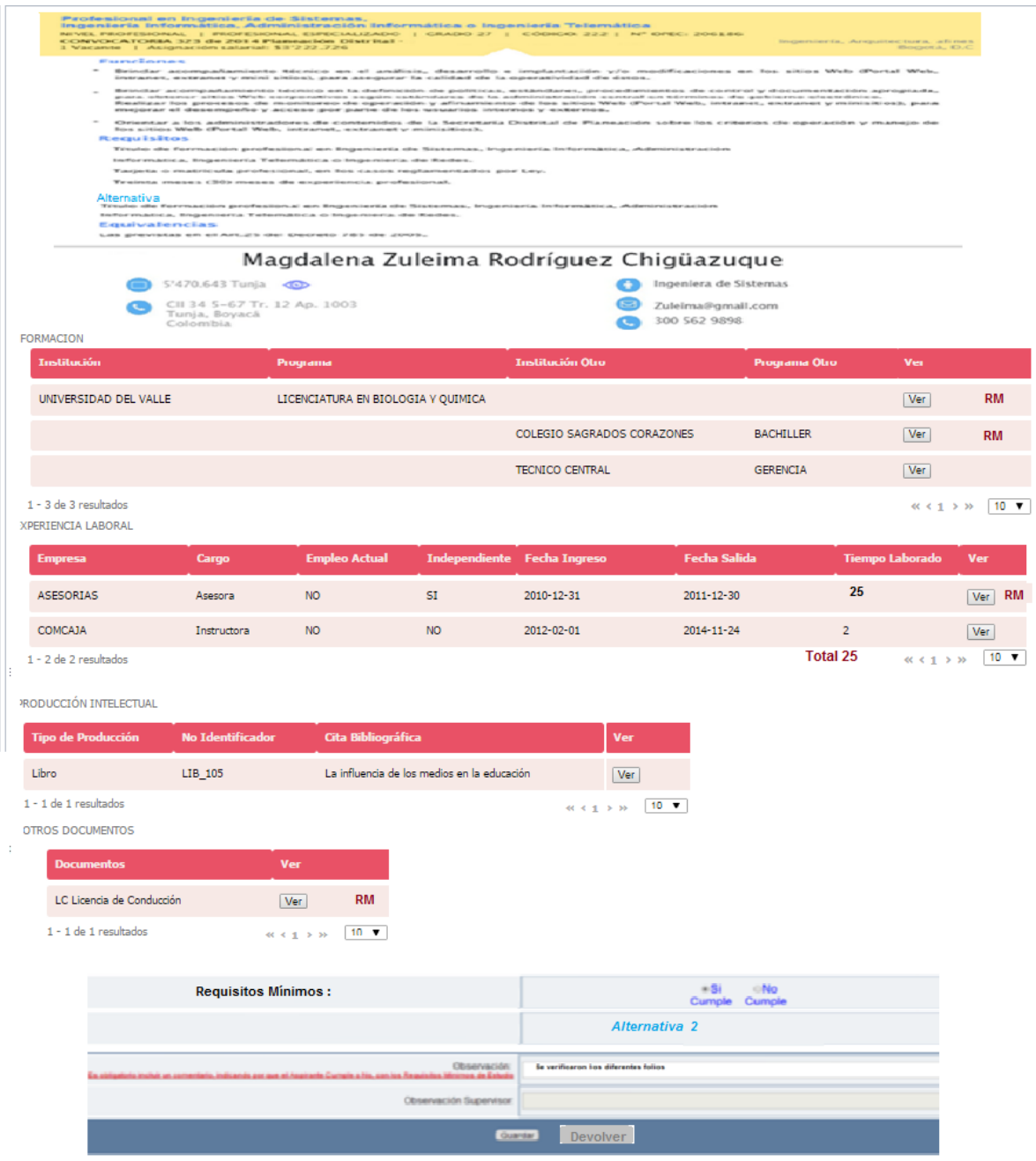

**Figura No.21 Verificación Supervisor**

El usuario puede ingresar a cada registro para consultar tanto la información registrada como el documento asociado al mismo.

Para registrar su concepto debe ingresar una observación en "Observación del Supervisor" si elige "Guardar" el sistema cambia el Estado de la inscripción a Verificada. De lo contrario "Devolver" enruta nuevamente al analista que realizó la verificación.

### **AUDITORÍA VERIFICACIÓN REQUISITOS MÍNIMOS**

**ROL que la utiliza:** Auditor Requisitos mínimos.

**Descripción:** Los usuarios podrán realizar la auditoría del proceso de verificación de las calificaciones emitidas por los analistas de Requisitos Mínimos para cada inscripción.

Para poder realizar la verificación de Requisitos Mínimos el usuario deberá ingresar desde la Hoja de Ruta de la convocatoria sección Etapas, Verificación de Requisitos Mínimos.

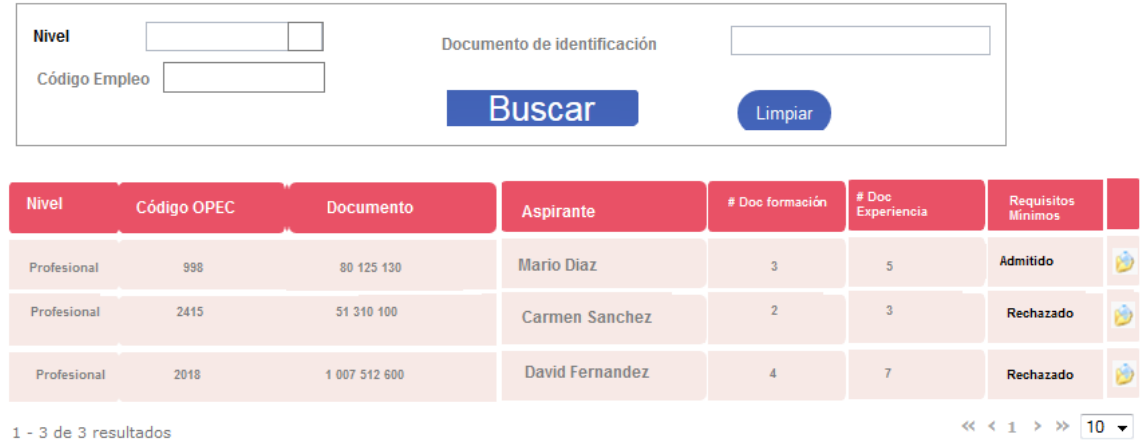

### **Figura No.22 Listado Auditor**

Por medio del icono de carpetas podrá ingresar al detalle de cada inscripción. Adicionalmente el sistema permite realizar búsqueda o filtrado de la lista asignada por: Nivel, Documento de identificación del inscrito, Código del Empleo.

Al ingresar a una carpeta el sistema activará una pantalla que refleja la información del Empleo (descripción, funciones, requisitos, alternativas y equivalencias) y la información del inscrito: Información Básica, Formación, Experiencia y otros documentos. Indicando que registros fueron aplicados para la verificación de Requisitos Mínimos, El total de Tiempo de Experiencia validado y la calificación emitida por el analista y verificada por el supervisor.

| <b>Nivel</b><br>Código Empleo |                    |                  | Documento de identificación<br><b>Buscar</b> | Limpiar         |                             |                                         |   |
|-------------------------------|--------------------|------------------|----------------------------------------------|-----------------|-----------------------------|-----------------------------------------|---|
| <b>Nivel</b>                  | <b>Código OPEC</b> | <b>Documento</b> | <b>Aspirante</b>                             | # Doc formación | # Doc<br><b>Experiencia</b> | <b>Requisitos</b><br><b>Minimos</b>     |   |
| Profesional                   | 998                | 80 125 130       | <b>Mario Diaz</b>                            | $\overline{3}$  | 5                           | Admitido                                | Ò |
| Profesional                   | 2415               | 51 310 100       | <b>Carmen Sanchez</b>                        | $\overline{2}$  | $\overline{3}$              | Rechazado                               | 商 |
| Profesional                   | 2018               | 1 007 512 600    | <b>David Fernandez</b>                       | 4               | $\overline{7}$              | Rechazado                               | b |
| 1 - 3 de 3 resultados         |                    |                  |                                              |                 |                             | $\ll$ $\leq$ 1<br>$10 -$<br>$\geq$<br>≫ |   |

**Figura No.23 Verificación Auditor**

El usuario puede ingresar a cada registro para consultar tanto la información registrada como el documento asociado al mismo.

Para registrar su concepto debe ingresar una observación en "Observación" si elige "aprobar" el sistema la marca como auditada. De lo contrario "Devolver" enruta nuevamente al analista que realizó la verificación.